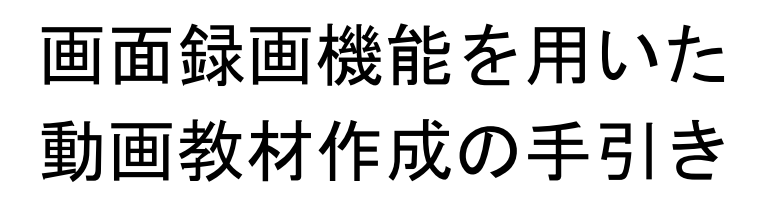

PC 画面録画アプリを用いて動画の教材を作成する方法を説明します。

イジェスト版

**フリーオンライン PC 画面録画ソフト**

**https://www.apowersoft.jp/**

 令和 2 年 8 月 16 日 総合情報基盤センター

# 画面録画機能を用いた動画教材作成の手引き

## 1.画面録画ソフト 1.画面録画ソフト

次の URL から画面録画ソフトを起動します。 例では、Chrome を使用しています。

[https://www.apowersoft.jp/free-online-screen](https://www.apowersoft.jp/free-online-screen-recorder)[recorder](https://www.apowersoft.jp/free-online-screen-recorder)

#### 「録画開始」ボタンをクリックします。

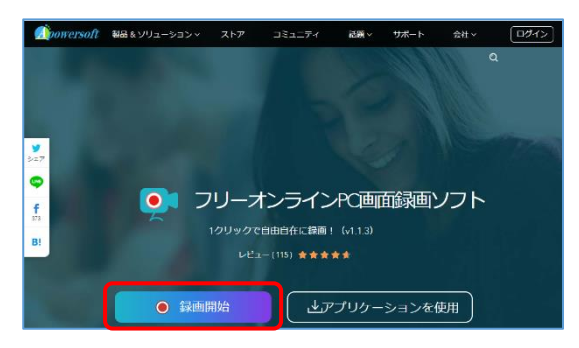

「Apowersoft Online Lancher.exe」を開くをクリ

#### ックします。

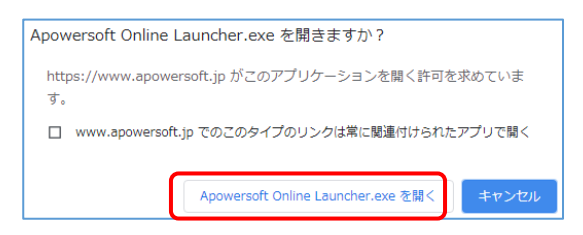

画面左下に起動ツールがダウンロード表示され たら、これをクリックします。

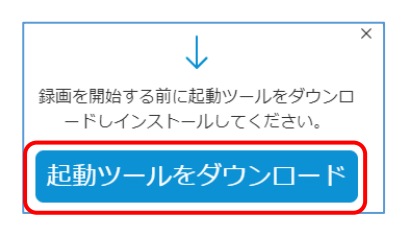

「起動ツールをダウンロード」をクリックします。

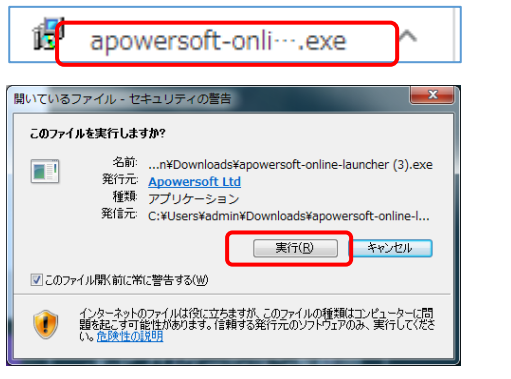

しばらくして起動ツールが表示されます。

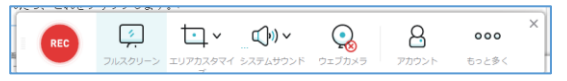

・REC:録画開始ボタン

- ・フルスクリーン:画面全体の録画指定
- ・エリアカスタマイズ:録画エリアを自由に指定
- ・システムサウンド:マイク音声や映像音声も録画
- ・ウェブカメラ:Web カメラ映像も一緒に録画
- ・アカウント:ログイン画面の表示(特に必要なし)
- ・もっと多く:各種設定画面の表示

## <mark>)2. 録画の開始</mark>

例では、PowerPoint の教材を表示しながら、 マイクの音声とともに録画します。

最初に PowerPoint 教材を任意の大きさでス ライドショーを表示させる設定にします。「スラ イドショーの設定」を開き、「出席者として閲覧 する」にチェックして「OK」をクリックします。

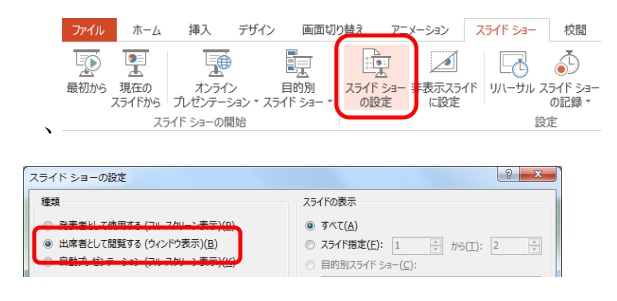

フルスクリーンでは、録画メニューも録画さ れるため、任意の大きさにして録画メニューの 録画を防ぎ、動画容量を少なくするためです。

次にエリアカスタマイズをクリックし、録画 するエリアの左上から右下までドラッグします。

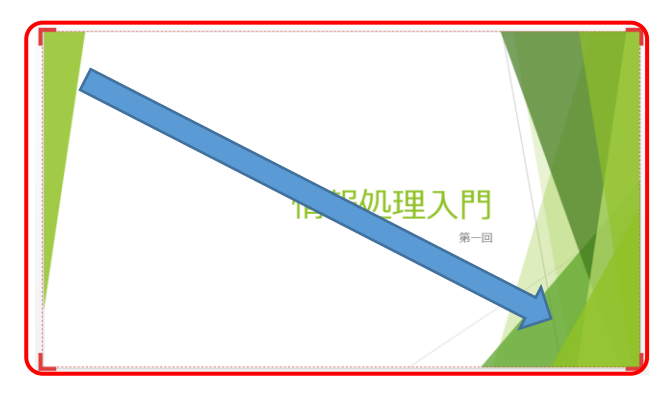

マイクをパソコンに接続して、システムサウ ンドをクリックします。

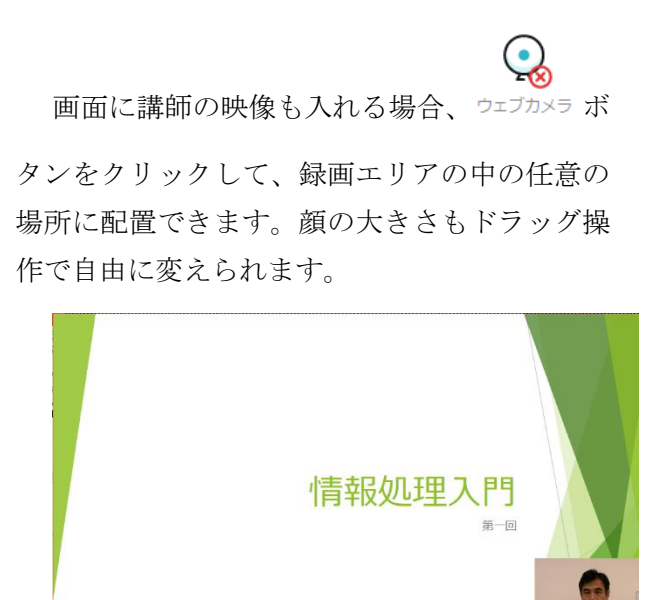

準備が整ったら、REC ボタンをクリックして 録画を開始します。

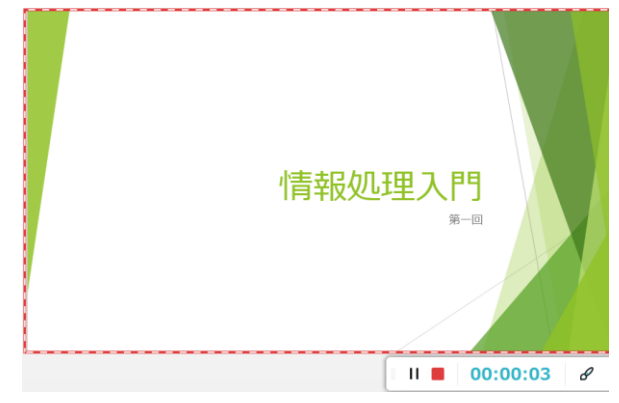

### <mark>,3.録画の終了</mark>

赤い四角の録画停止ボタンをクリックします。 録画が停止され、録画ファイルが再生されます。

一時停止ボタンをクリックすると、録画を一 時停止、再度一時停止ボタンをクリックすると 録画を継続します。

### 4.保存 4.保存

再生画面の右下のフロッピィアイコンをク リックすると保存します。

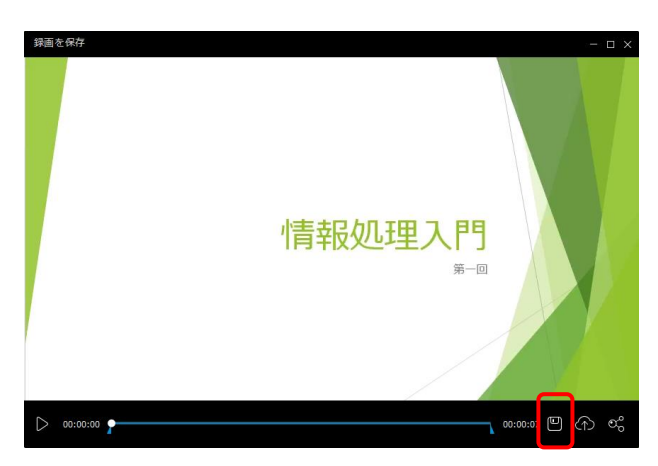

名前を付けて保存をクリックします。

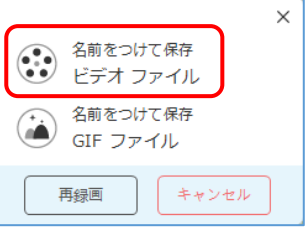

「フォルダを開く」をクリックします。

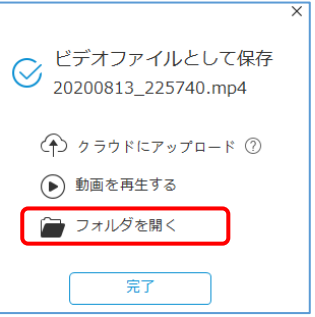

保存されたフォルダが開き、動画を確認する ことができます。保存先は、利用者のドキュメン トの中の ¥Apowersoft¥Apowersoft Online Screen Recorder フォルダの中です。

保存形式は、MP4 形式です。

# <mark>こ5. 動画配信サイトへの登録</mark><br>- サイトへの登録

保存された MP4 形式の動画ファイルを Stream や Youtube に登録して、その URL を K'sLife の授業連絡等で通知すれば、学生に動画 教材を閲覧させることができます。

動画配信サイトへの登録方法は、「K'slife→メ ニュー→学内共有ファイル→【教員】授業の動画 配信の手引き(暫定版)」を参照してください。 以上